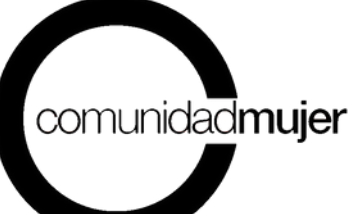

# Manual de uso de la plataforma de postulación

# FONDO CONCURSABLE MUJERES POR LA EQUIDAD 2024

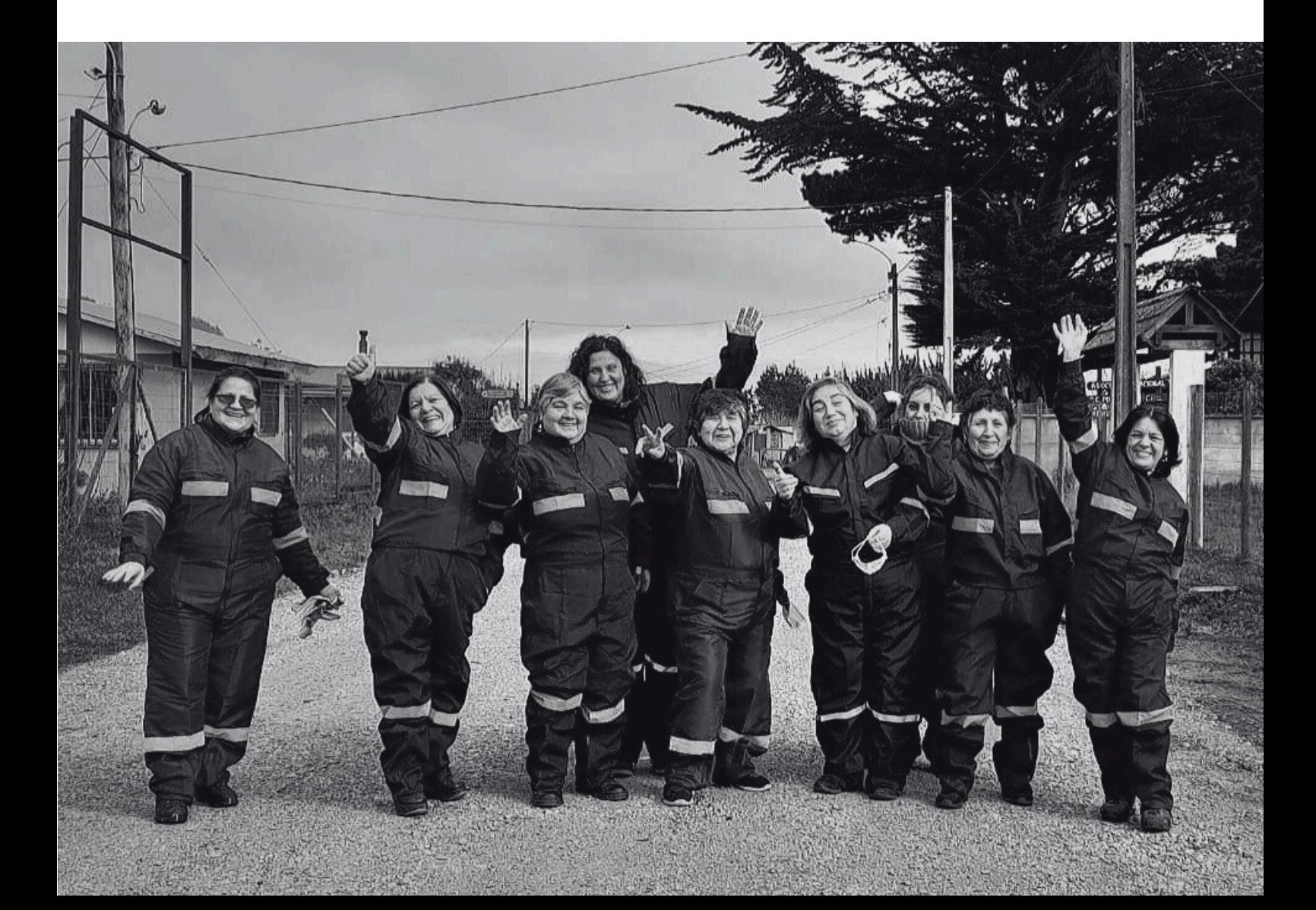

# PLATAFORMA DE POSTULACIÓN

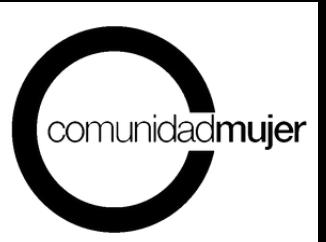

El presente documento tiene por objetivo orientar a la organización en el proceso de postulación al Fondo Concursable Mujeres por la Equidad 2024, para que puedan registrar de manera correcta la información asociada a su proyecto y conocer todo lo referido al uso de la plataforma. Todas las secciones de preguntas del formulario deben ser respondidas, de lo contrario el proyecto se considerará inadmisible.

### **REGISTRO E INGRESO A LA PLATAFORMA**

Para dar inicio al proceso de postulación una persona de la organización debe registrarse como usuaria de la plataforma, para lo cual se sugiere seguir las siguientes instrucciones.

**1.Ingreso a la plataforma.** Digitar en el navegador de internet **<https://comunidadmujer.vform.cl/>** o bien copiar y pegar el enlace en el navegador de su elección:

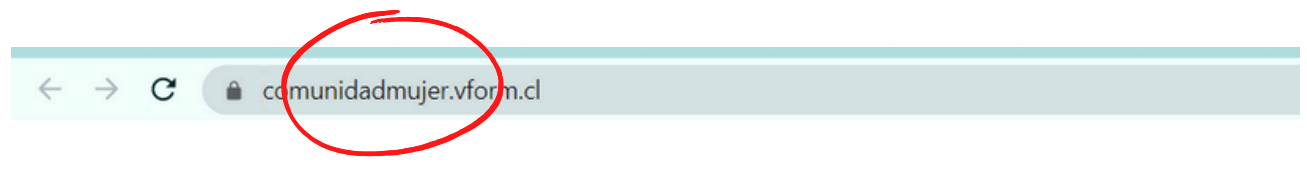

**2. Ingreso de datos de usuaria.** En la sección superior derecha de la página encontrarás la ventana, donde podrás registrar tus datos para el ingreso:

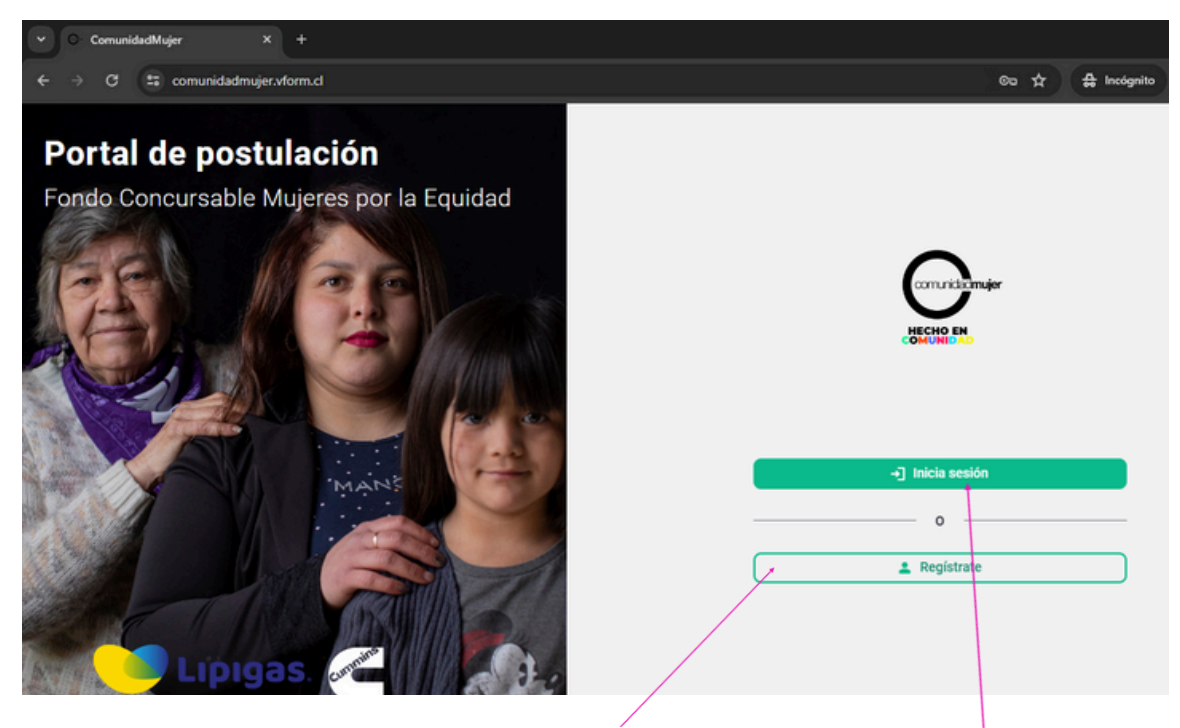

Aquí debes ingresar tus datos para **registrarte** como nueva usuaria. En caso de que, ya estés registrada y cuentas con clave de ingreso, entonces **inicia sesión.**

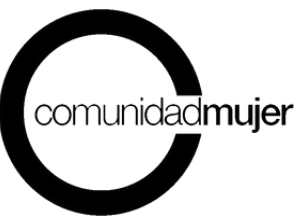

Si inicias sesión deberás hacer click en el botón postular del proceso **Fondo Concursable Mujeres por la Equidad 2024**, tal como se observa en la siguiente imagen.

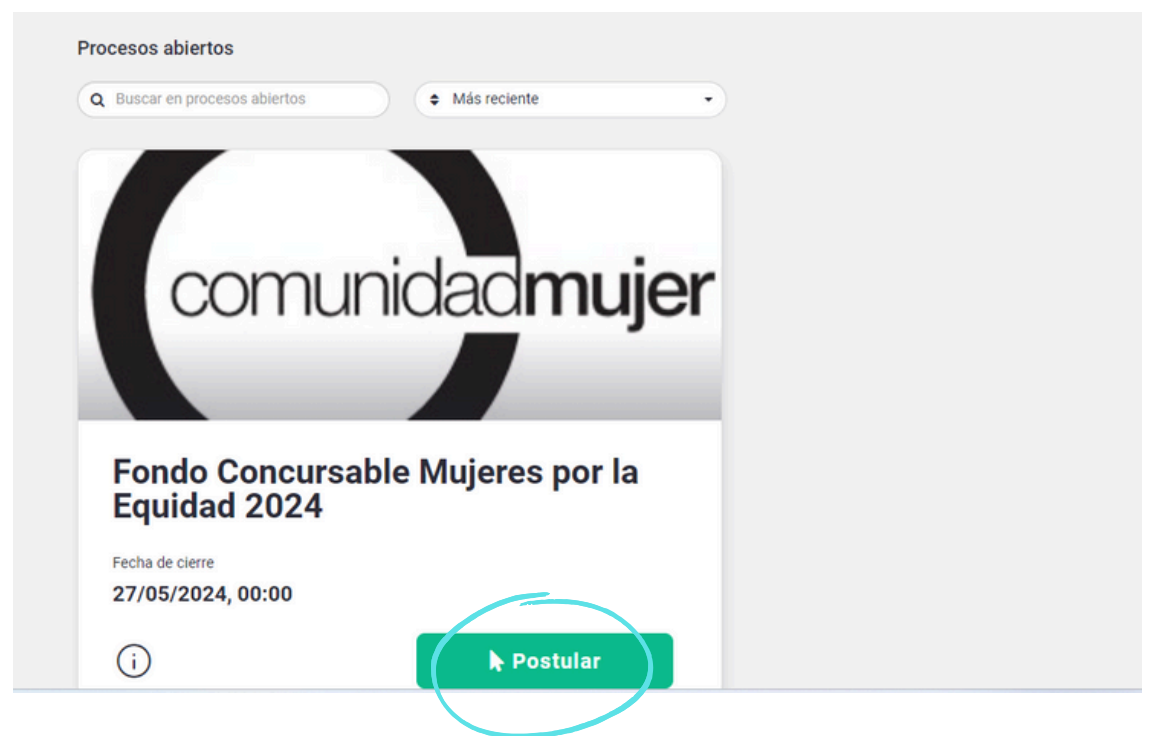

[Para](https://comunidadmujer.vform.cl/) **nuevas [usuarias,](https://comunidadmujer.vform.cl/)** al registrarte por primera vez cómo usuaria se [desplegará](https://comunidadmujer.vform.cl/) una nueva ventana, en la que tendrás que [completar](https://comunidadmujer.vform.cl/) tus datos:

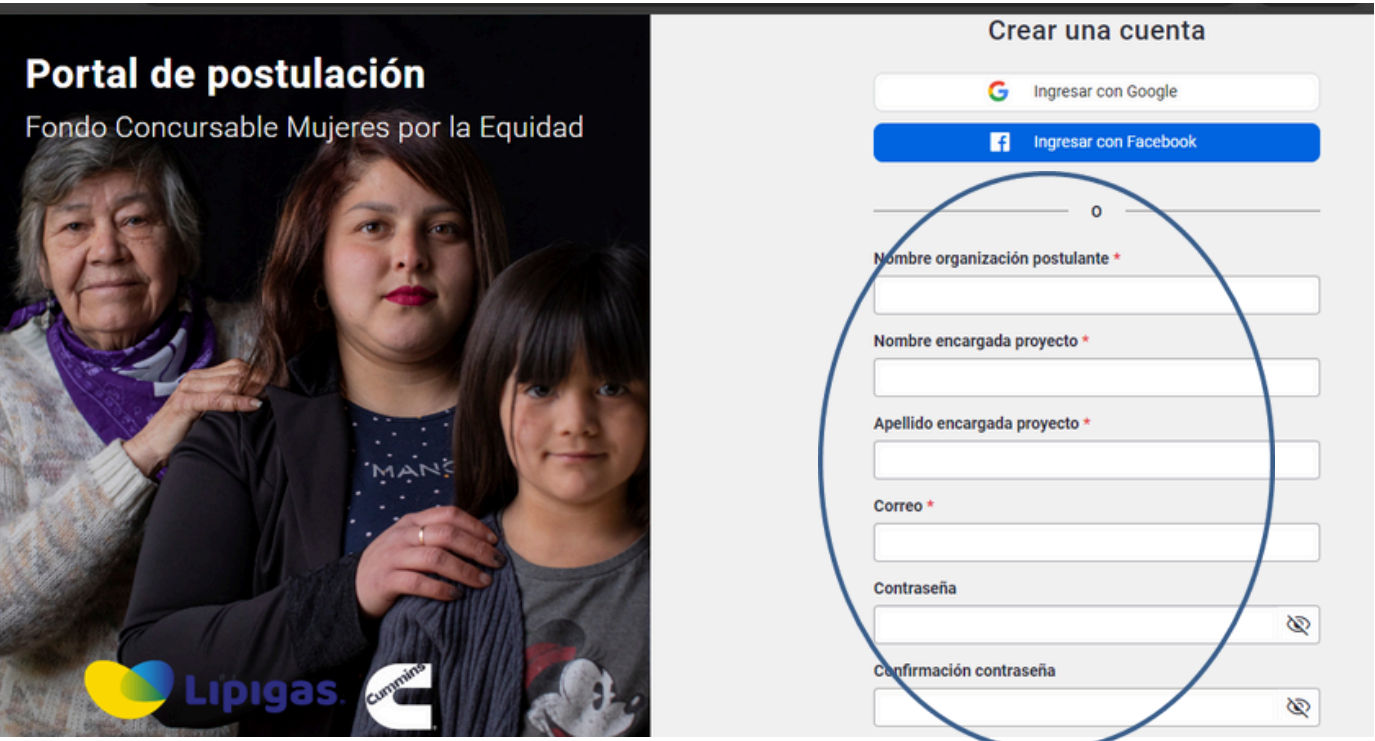

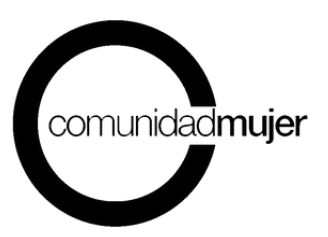

## **Se solicitará la siguiente información que deberás completar:**

**a.- Nombre organización postulante:** corresponde al nombre de la organización que postulará.

**b.- Nombre encargada del proyecto:** indicar el nombre de la persona de la organización encargada/responsable del proyecto.

**c.- Primer apellido encargada del proyecto:** indicar el primer apellido de la persona de la organización encargada/responsable del proyecto.

**d.- Mail de contacto:** dirección de casilla electrónica de la persona responsable del proceso. Es indispensable que la dirección de correo electrónico se encuentre vigente y habilitada.

**e.- Contraseña**: ingresa una clave que tenga un mínimo de 8 caracteres con letras y números e incluir al menos una letra mayúscula una letra minúscula y un digito.

**f.- Confirmar contraseña**: volver a ingresar la contraseña.

*En caso de olvidar la contraseña de acceso a la plataforma, puedes solicitarla en "Olvide mi contraseña" y*

**IMPORTANT** 

*seguir las instrucciones del mail que recibirás en el correo electrónico registrado.*

**3.- Correo de [verificación](https://comunidadmujer.vform.cl/) para el ingreso.** Una vez ingresada toda la [información](https://comunidadmujer.vform.cl/) requerida en el punto anterior, recibirás un correo [electrónico](https://comunidadmujer.vform.cl/) que confirma el registro y solicita [verificar](https://comunidadmujer.vform.cl/) y activar la cuenta. Haz **click en ["aquí"](https://comunidadmujer.vform.cl/)** para poder [ingresar](https://comunidadmujer.vform.cl/) a la [plataforma.](https://comunidadmujer.vform.cl/)

## Confirmación de registro Recibidos x

Postulaciones ComunidadMujer <notificaciones@vform.cl> para mí  $\sim$ 

JUNTA DE VECINOS NUEVA ALDEA.

Su solicitud de registro ha sido ingresada exitosamente. Para verificar y activar su cuenta haga click aquí.

Saludos cordiales. Equipo ComunidadMujer

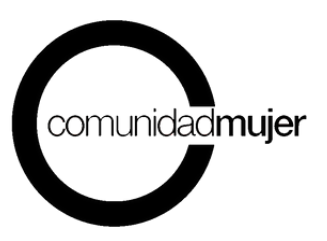

El link te llevará al portal de postulación del Fondo Concursable Mujeres por la Equidad 2024 y te informará el estado de la confirmación.

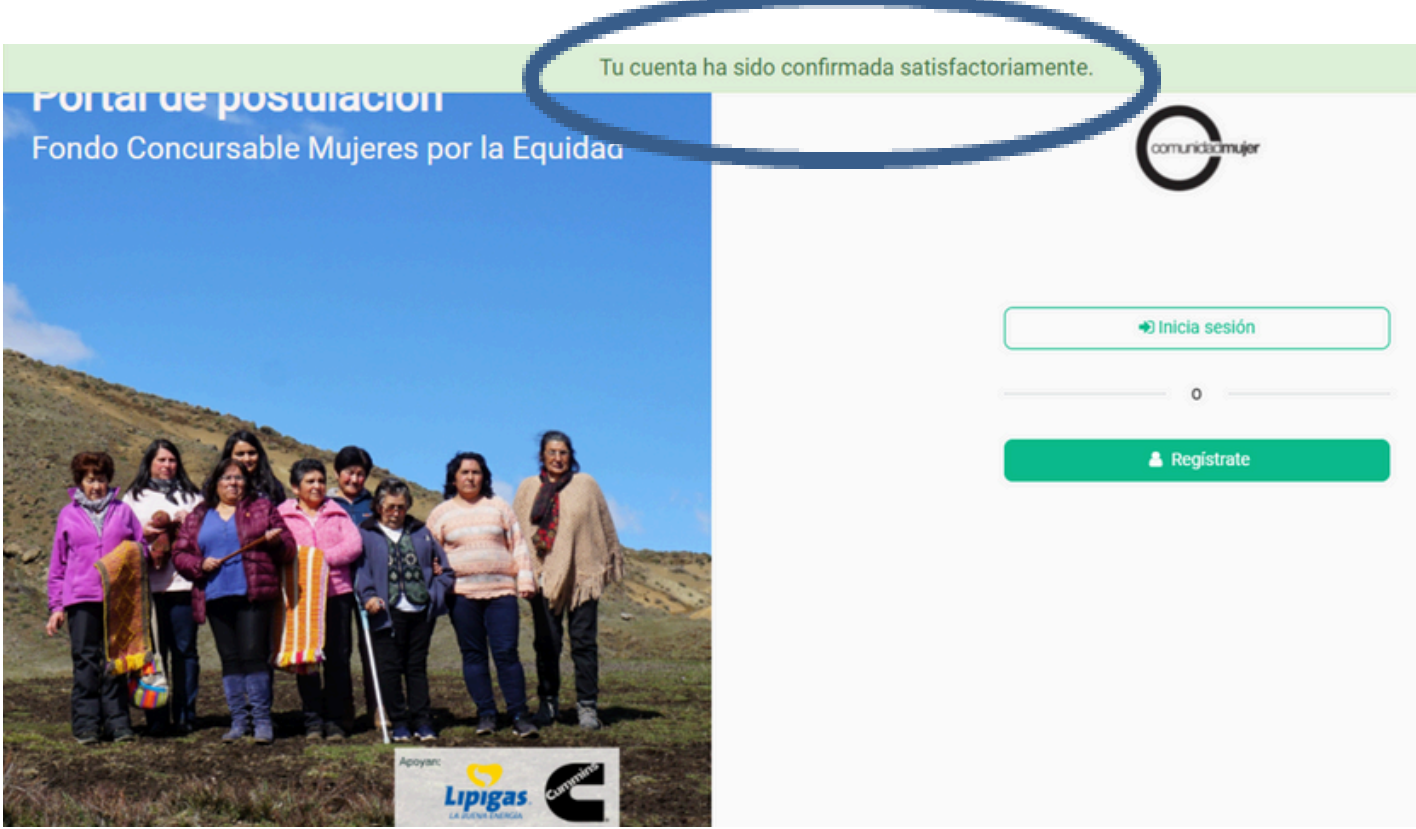

**4.- Inicio de [sesión.](https://comunidadmujer.vform.cl/)** Iniciar sesión, [ingresando](https://comunidadmujer.vform.cl/) el mail y contraseña registrados.

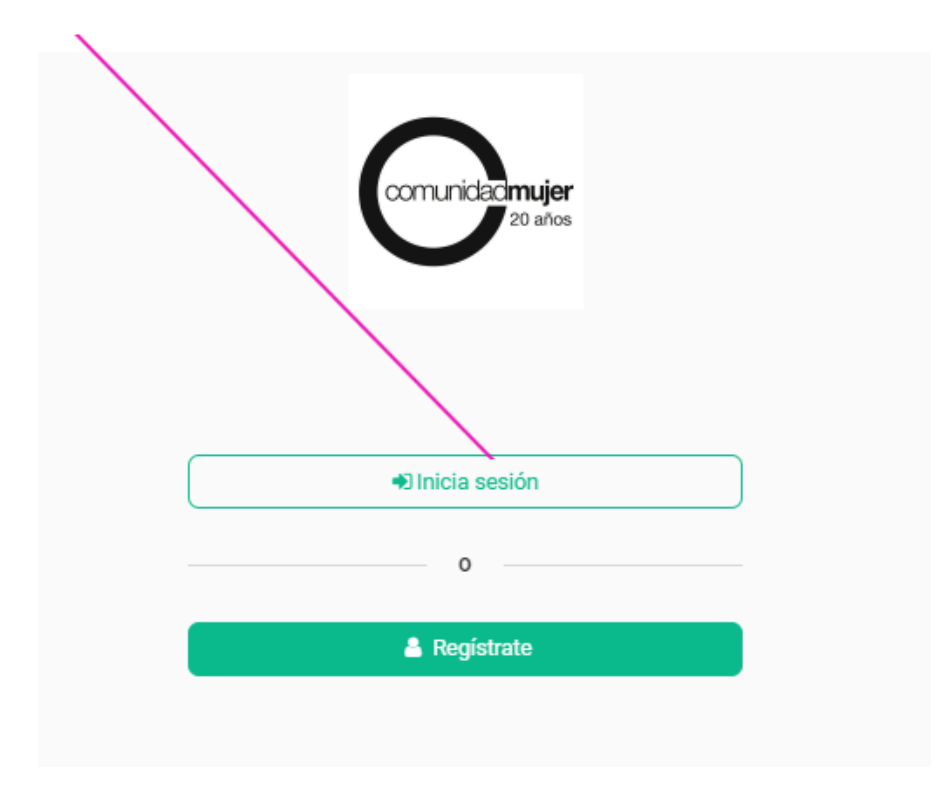

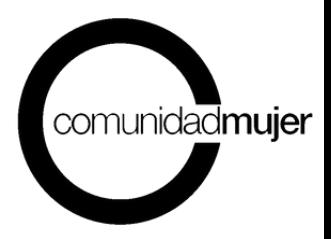

**5.- Postulación**. Al iniciar sesión se desplegará una ventana, donde podrás visualizar en la parte superior todos los procesos abiertos y el resumen de tu postulación. Haz click en el botón **"postular"** del proceso "Fondo Concursable Mujeres por la equidad 2024" y podrás iniciar el llenado del formulario de postulación.

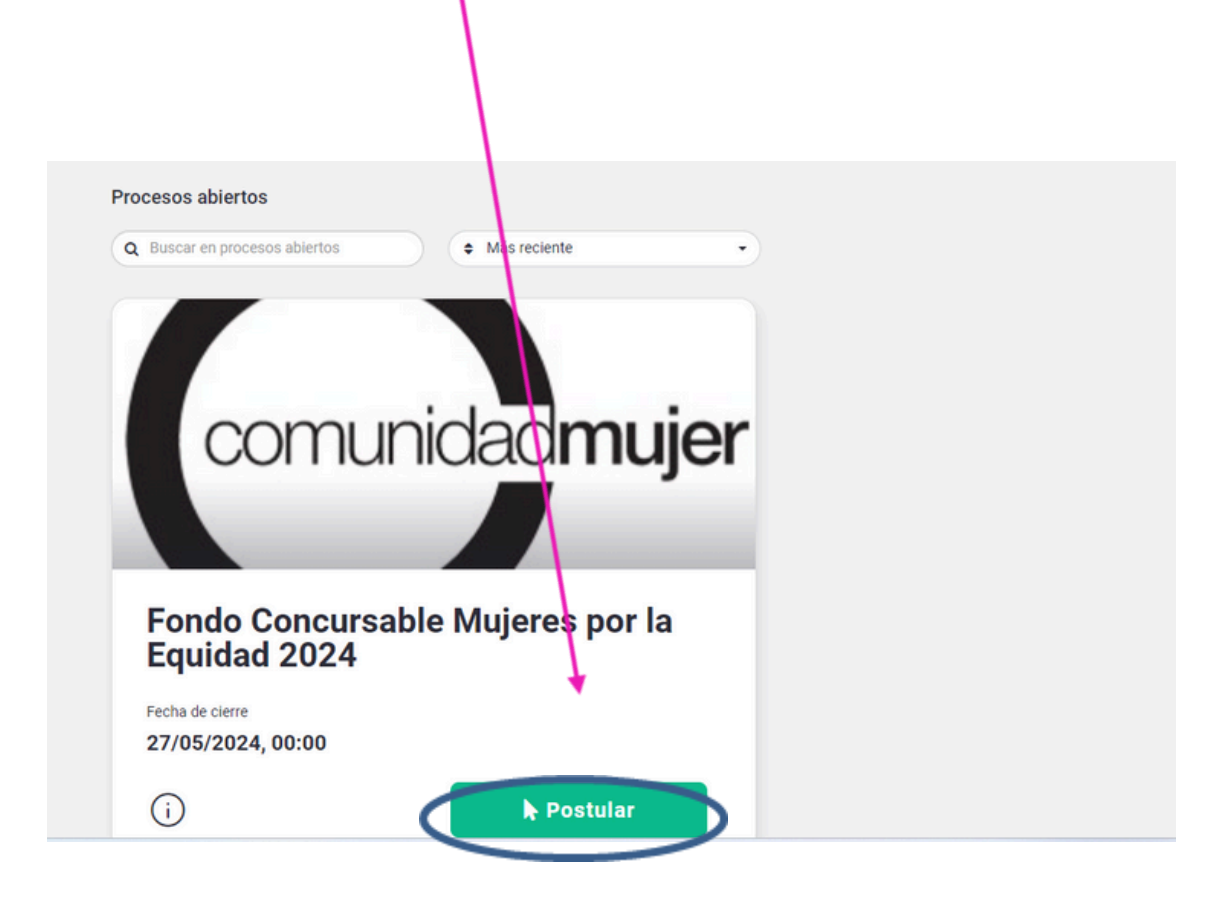

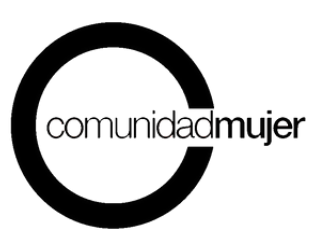

#### **Una vez que estés en el interior de la plataforma, podrás visualizar 6 pestañas:**

- Instrucciones: en la que se proporciona información básica sobre el proceso de llenado del formulario. Además, se encuentran las Bases Técnicas y el Formulario en PDF (este formulario es solo referencial, ya que la información debe ser completada en la plataforma).
- Antecedentes generales: en la que se solicitan datos generales de la organización y proyecto.
- Organización: en la que se solicitan los datos de la organización postulante.
- Proyecto: en la que se deben completar la información sobre el proyecto que presentan, registrando cada uno de los campos exigidos.
- Presupuesto: en el que se registra el presupuesto del proyecto, registrando cada uno de los campos exigidos.
- Revisar postulación: en la que podrás monitorear el avance de tu postulación,

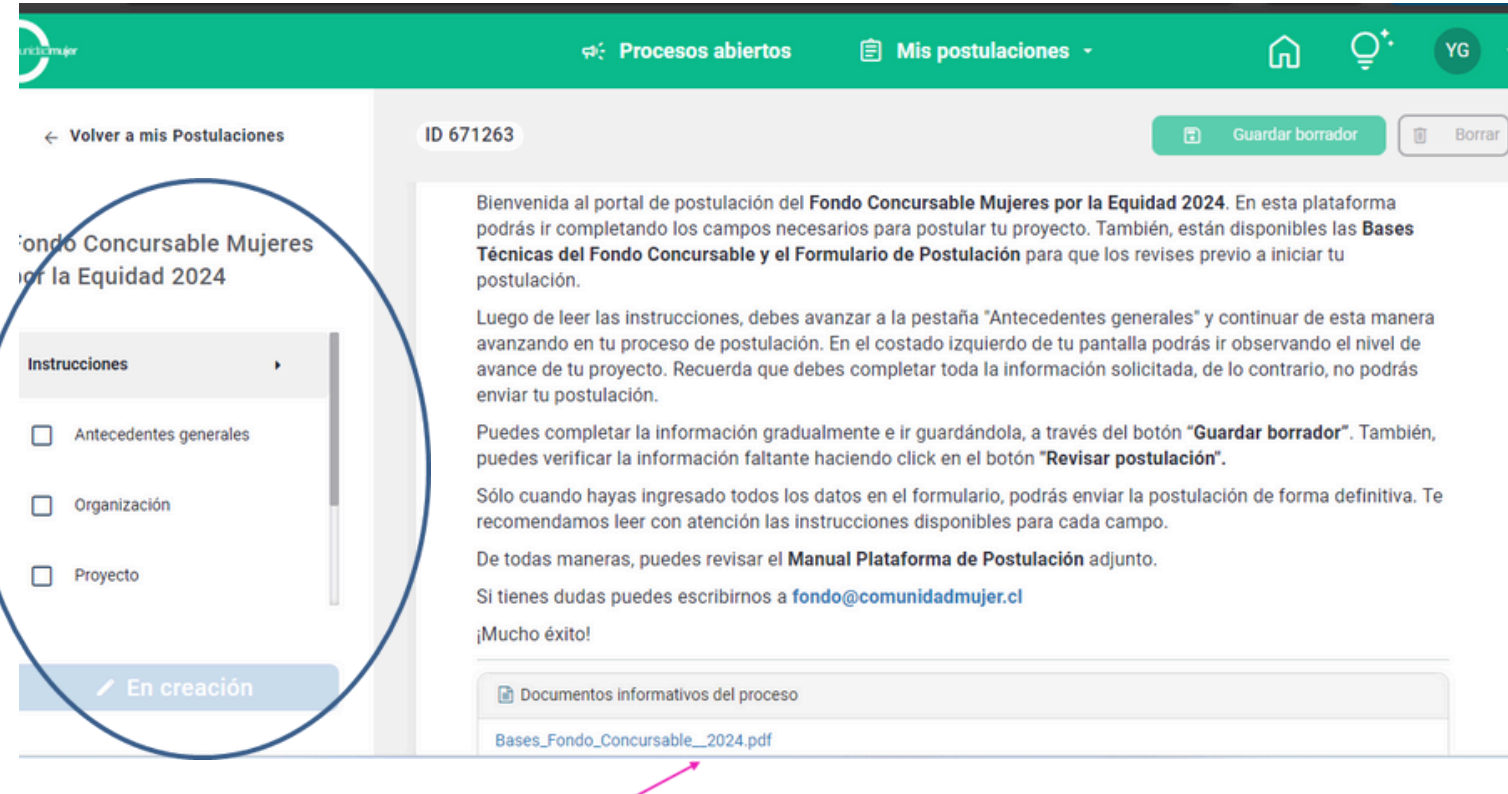

**6.- Bases Técnicas y Formulario de Postulación.** En la pestaña "Instrucciones" descargar las **"Bases Fondo 2024"** y leerlas antes de iniciar el proceso de llenado del formulario.

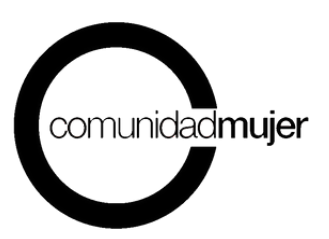

**7.- Proceso de postulación.** Iniciar el proceso de postulación completando cada una de las secciones requeridas en el formulario y las pestañas de la plataforma.

#### **IMPORTANTE**

*En el llenado considerar:*

- *Todos los campos que figuren con un \*(asterisco) son obligatorios.*
- *Leer detenidamente las instrucciones de cada campo requerido.*
- *El llenado del formulario lo puedes hacer por etapas, es decir que, puedes entrar y salir de la plataforma, recuperando la información ingresada. Para ello, es fundamental que, cada vez que registres datos, presionar el botón "Guardar borrador" (botón verde ubicado en la parte superior derecha de la pantalla).*
- *Cada vez que quieras pasar a una nueva pestaña se desprenderá un mensaje en tu pantalla donde te alertará la importancia de guardar tus avances, siempre elige la opción "Guardar y continuar".*

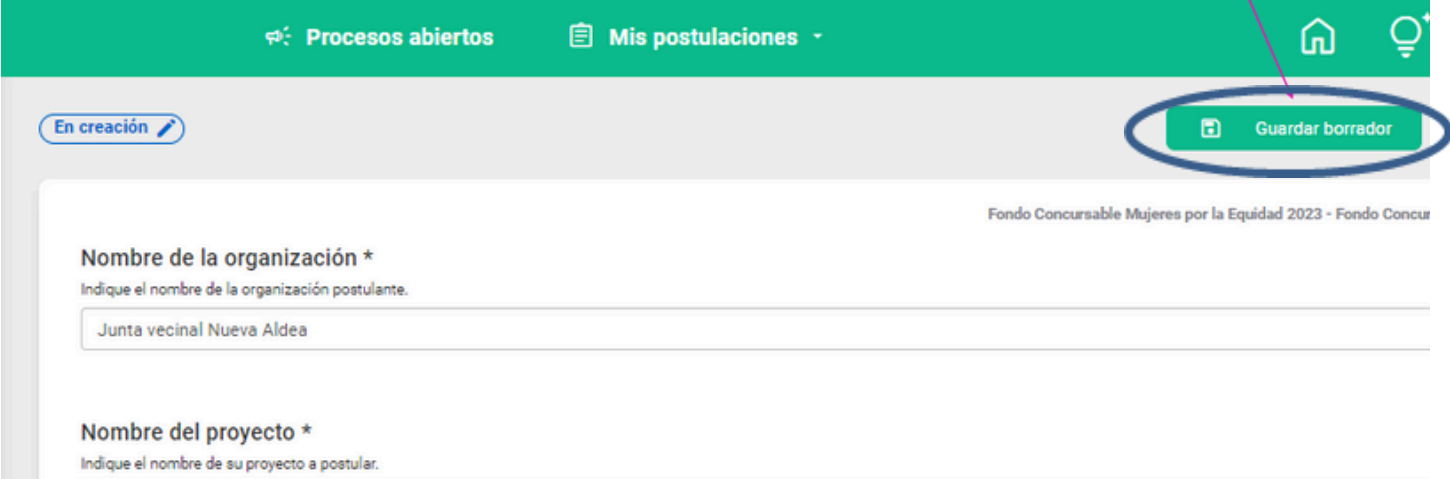

El ir guardando tus avances permitirá que la [información](https://comunidadmujer.vform.cl/) quede almacenada en la plataforma y [continuar](https://comunidadmujer.vform.cl/) el proceso en otra ocasión e incluso **[editar](https://comunidadmujer.vform.cl/)** tus [respuestas](https://comunidadmujer.vform.cl/) anteriores al momento de volver a ingresar a la plataforma.

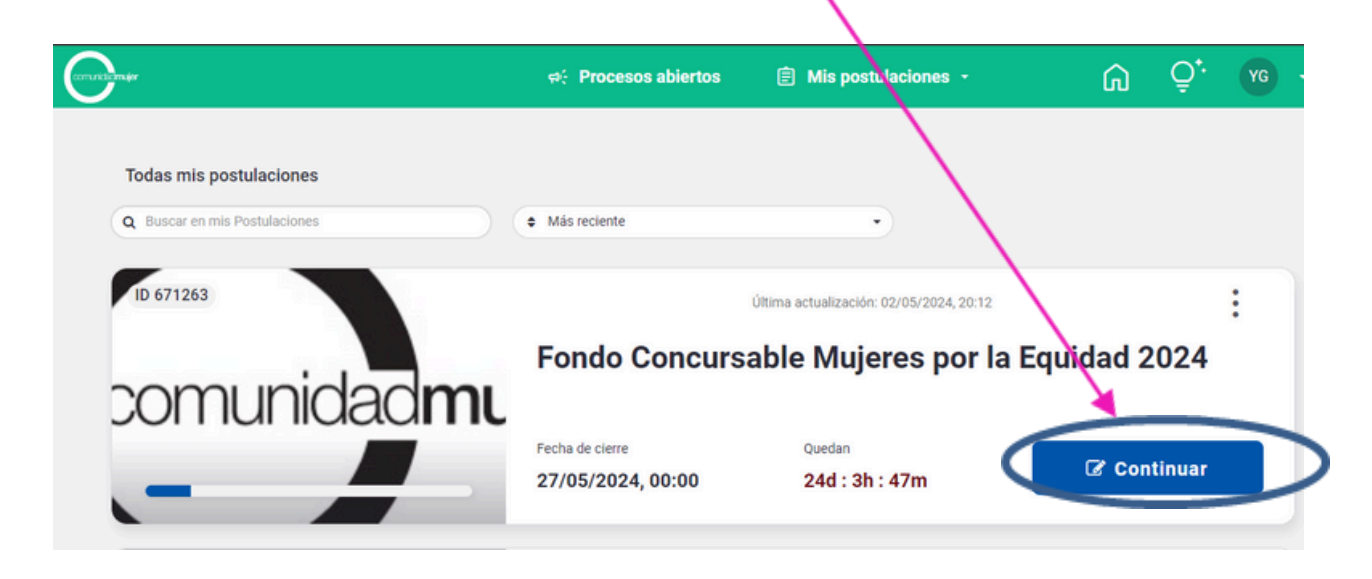

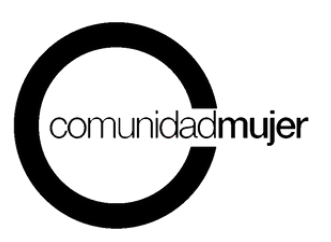

Puedes consultar el estado de avance del proceso y de tu postulación online, a través del botón **"Revisar postulación"** (botón verde ubicado en el costado izquierdo de la pantalla). Aquí podrás visualizar la información ingresada (con un visto bueno) y la pendiente (con una cruz).

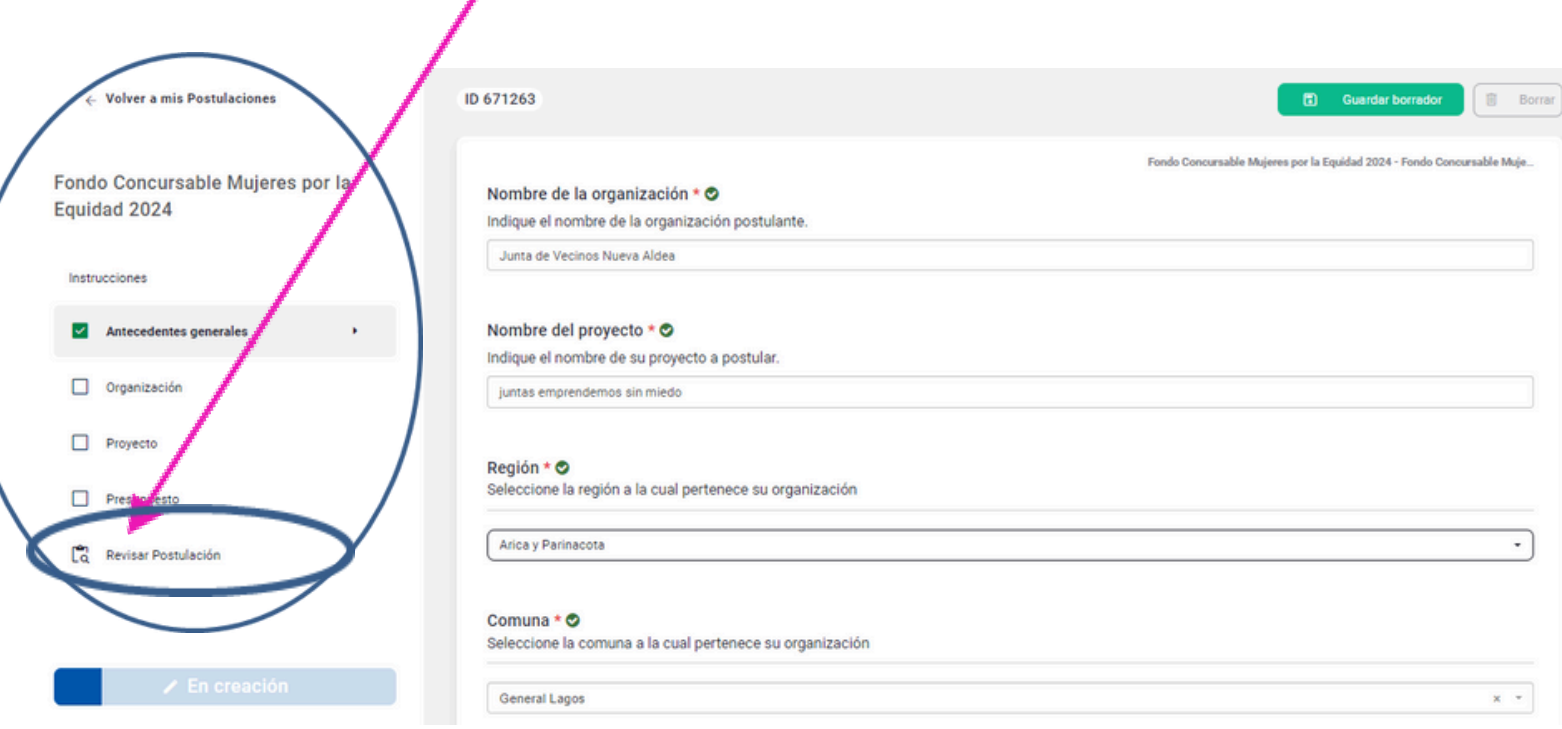

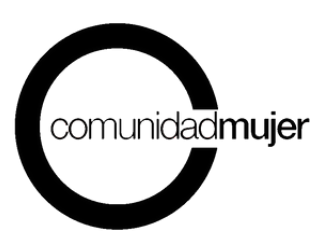

**8.- Envío de la [postulación:](https://comunidadmujer.vform.cl/)** Para enviar el proyecto debes haber [completado](https://comunidadmujer.vform.cl/) todos los datos requeridos con \* (asterisco) y tener un 100% [completado](https://comunidadmujer.vform.cl/) en la barra de progreso, esto lo [comprobaras](https://comunidadmujer.vform.cl/) porque todas las pestañas del formulario estarán [marcadas](https://comunidadmujer.vform.cl/) con un ticket solo en ese [momento](https://comunidadmujer.vform.cl/) tendrás la opción de hacer click en el [botón](https://comunidadmujer.vform.cl/) **"enviar [postulación".](https://comunidadmujer.vform.cl/)**

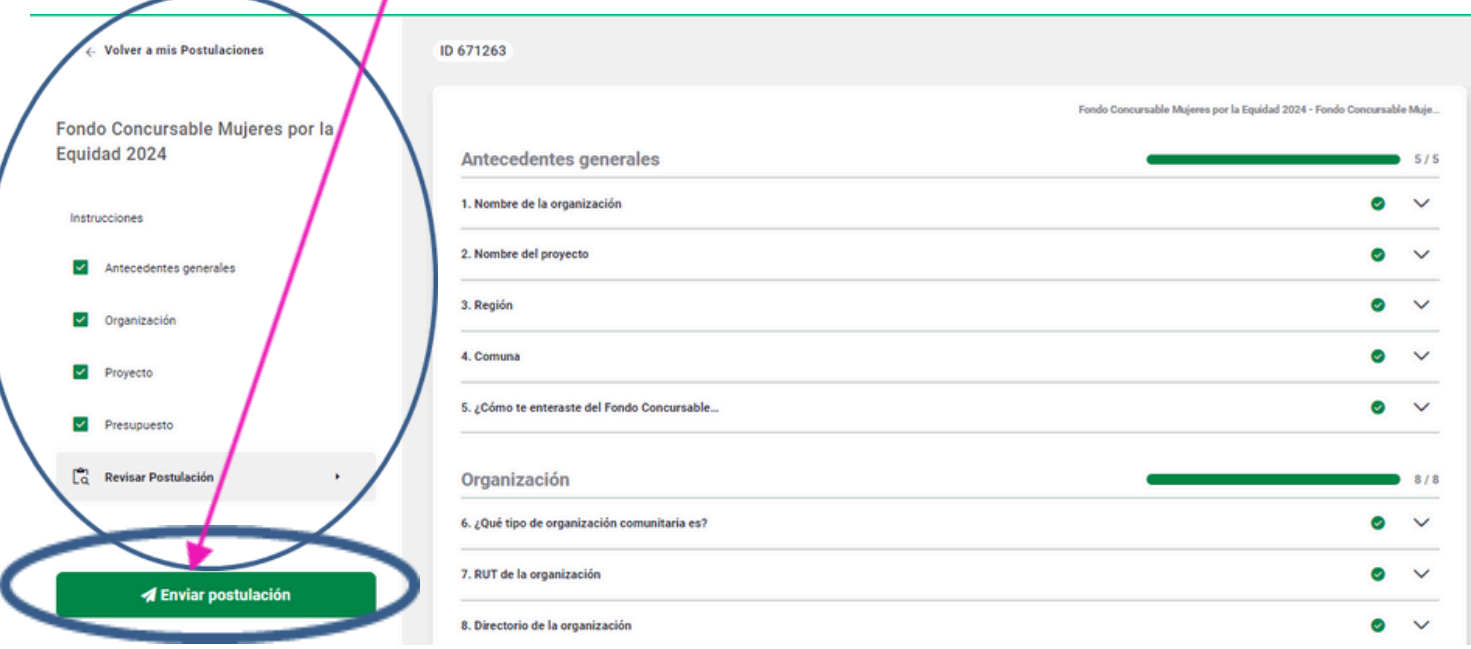

Al selección la opción **"enviar postulación"** se desprenderá un mensaje en tu pantalla donde deberás aceptar **los términos y condiciones del proceso**, luego de esta acción podrás enviar tu postulación de manera definitiva.

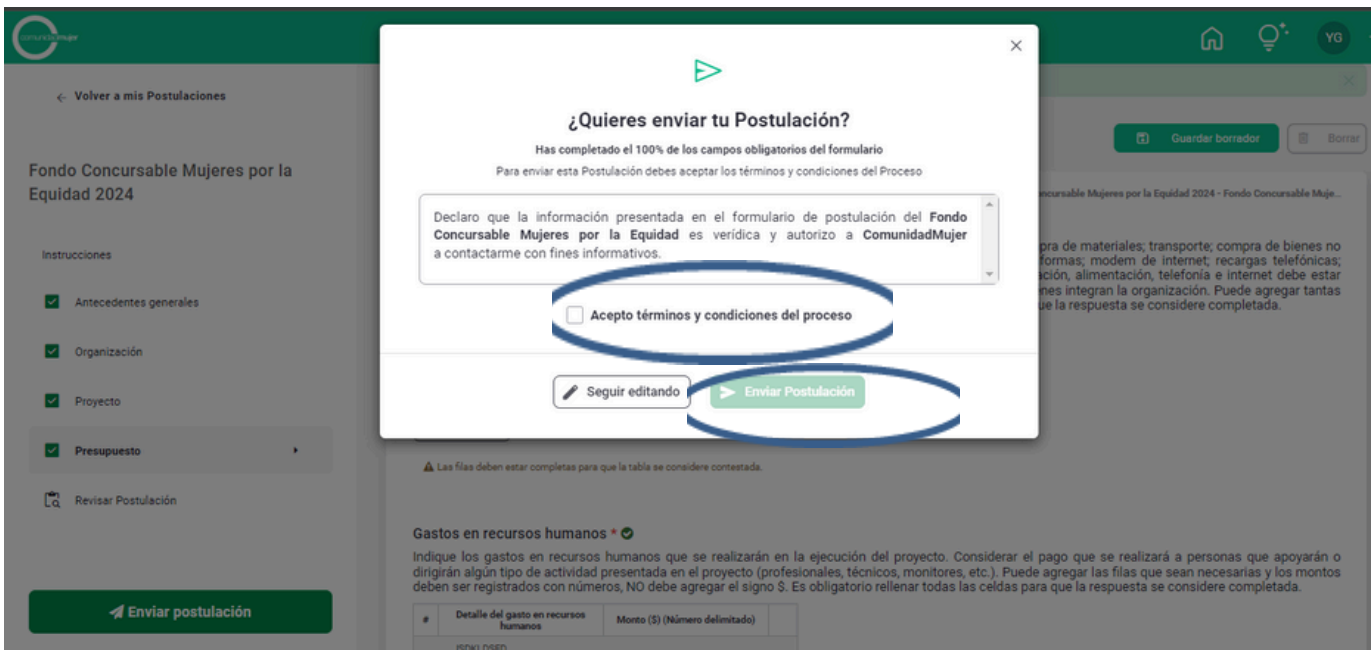

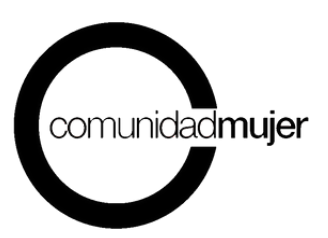

### **IMPORTANTE**

*Recuerda que una vez enviada la postulación no podrán efectuar cambios. Te recomendamos revisar detalladamente tu proyecto antes de hacer el envío.*

Una vez enviada la postulación, recibirás un mail que confirma el envío y finalización del proceso de postulación y que adjunta un pdf resumen de tu proyecto postulado.

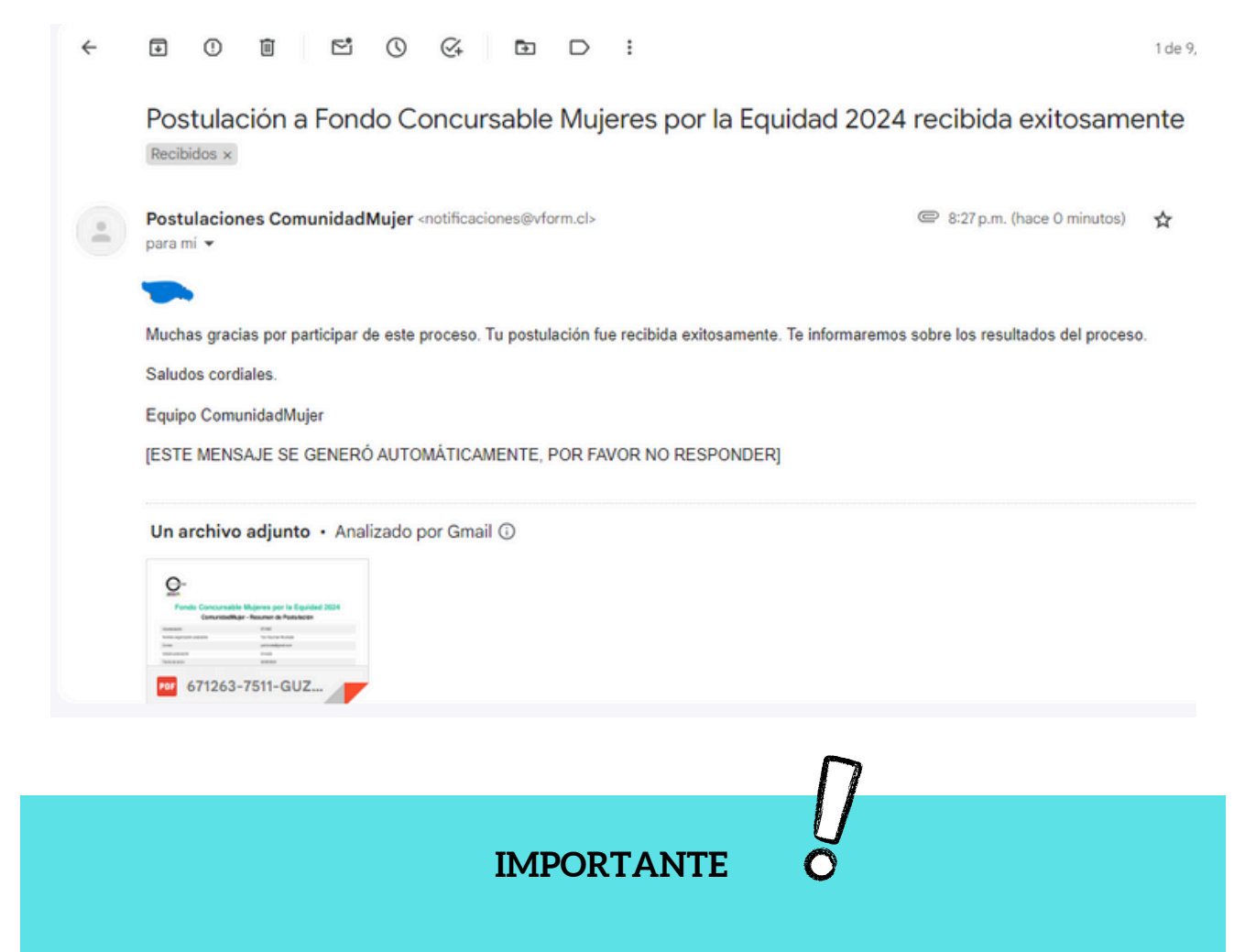

*Recuerda que la postulación al Fondo Concursable Mujeres por la Equidad 2024 se encuentran abiertas hasta el 27 de mayo de 2024 hasta las 23:59 horas.*

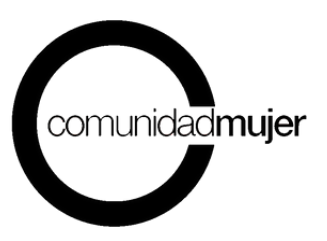

# AGRADECIMIENTOS

Auspician:

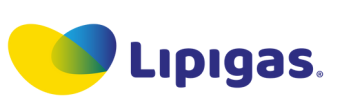

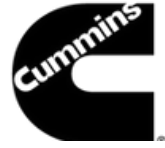

Colaboran: Minsiterio de la Mujer y Equidad de Género Sernameg América Solidaria Asociación Chilena de Municipalidades – AChM Fundación Basepública Comunidad de Organizaciones Solidarias Descentralizadas Fundación Colunga Fundación Niñas Valientes Fundación para la Superación de la Pobreza Fútbol Más Fundación PRODEMU Hogar de Cristo Huella Local Radio Biobío Tremendas

> *Nuestro propósito: Que las mujeres nazcan y desarrollen su vida en una sociedad con iguales derechos y oportunidades.*

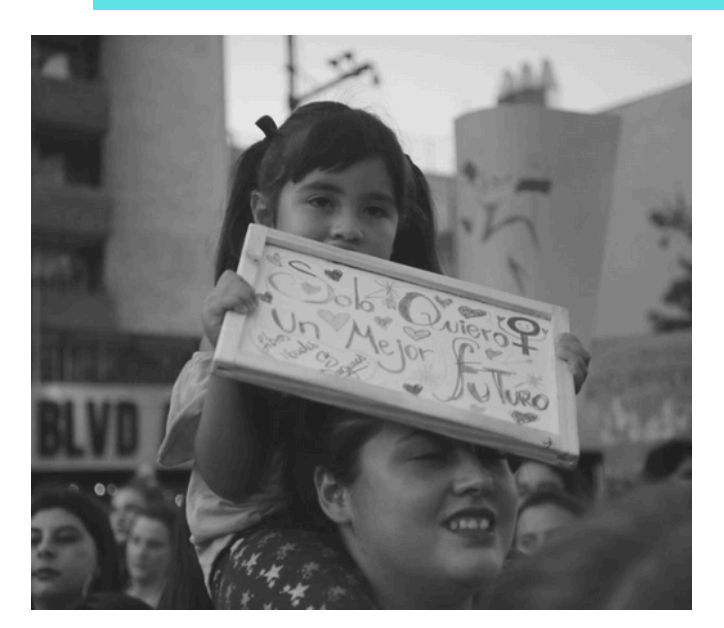

## **Contacto**

**fondo@comunidadmujer.cl www.comunidadmujer.cl**